## **How to Create Profile Picture**

1. Go to Media > Add New > Browse > (Select picture) > Upload

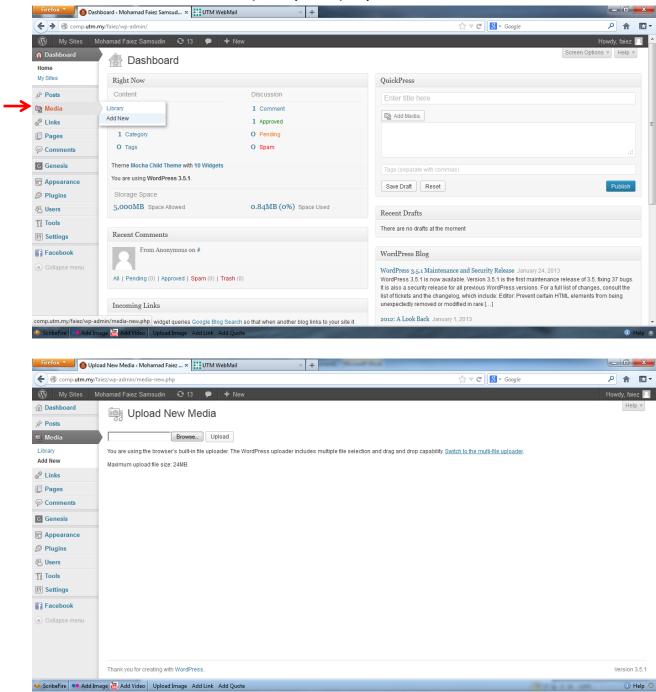

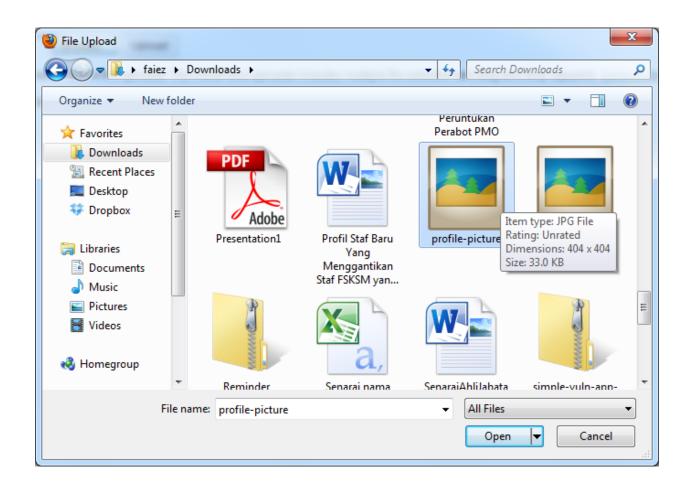

2. Go to your picture, then click your picture. Copy the file URL at the right sidebar, go to Appearance > Widget > Primary Sidebar, then choose the first widget, paste and replace the URL into the line, click Save.

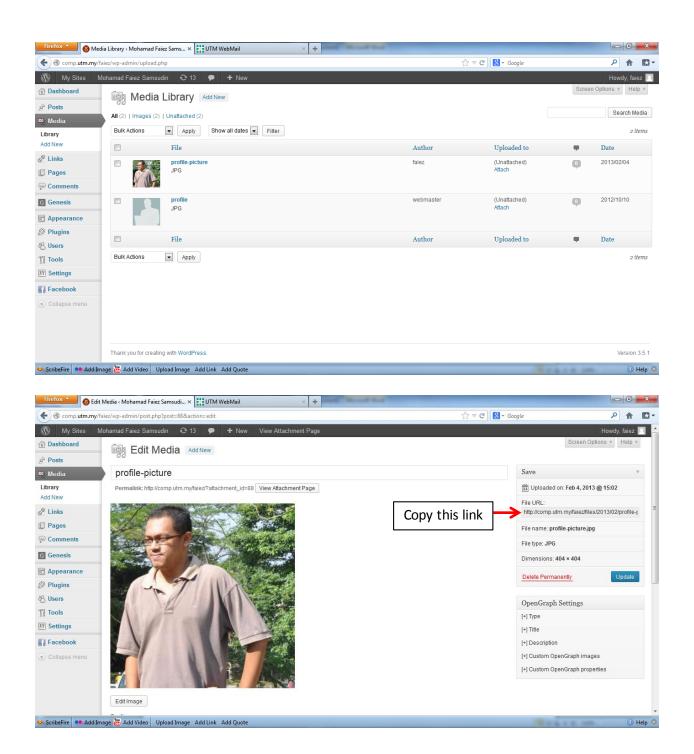

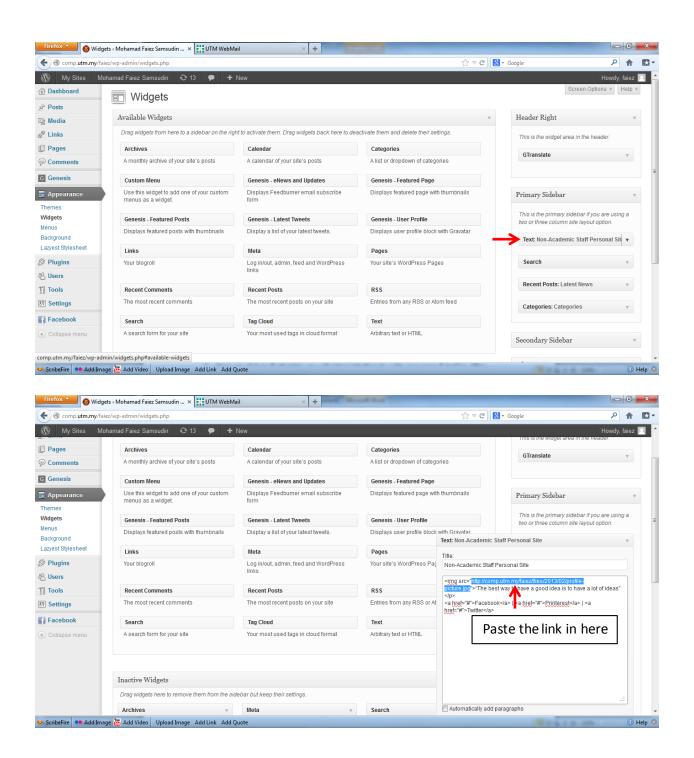

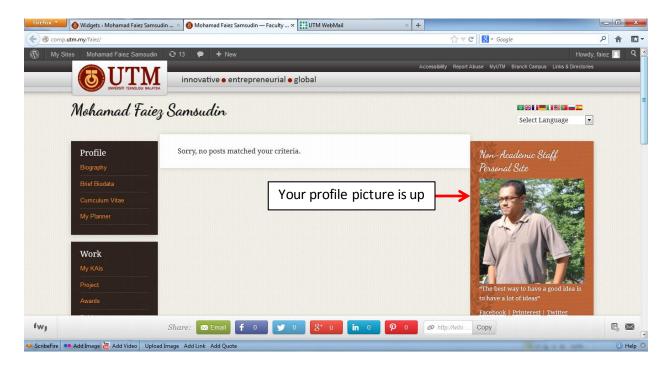

3. If you have any problem, contact me through <a href="mailto:faiez@utm.my">faiez@fsksm.utm.my</a>, <a href="mailto:faiez@utm.my">faiez@fsksm.utm.my</a>